# **UNITED STATES BANKRUPTCY COURT DISTRICT OF ARIZONA**

# **CASE MANAGEMENT/ELECTRONIC CASE FILING (CM/ECF) SYSTEM LIMITED USE/FEE APPLICATION REGISTRATION FORM**

This form is to be used to register for LIMITED FILING PRIVILEGES for filing applications for compensation of professional, reports and related documents via the Internet component of the Case Management/Electronic Case Filing System (hereafter CM/ECF), in the United States Bankruptcy Court for the District of Arizona.

The following information is required for CM/ECF registration:

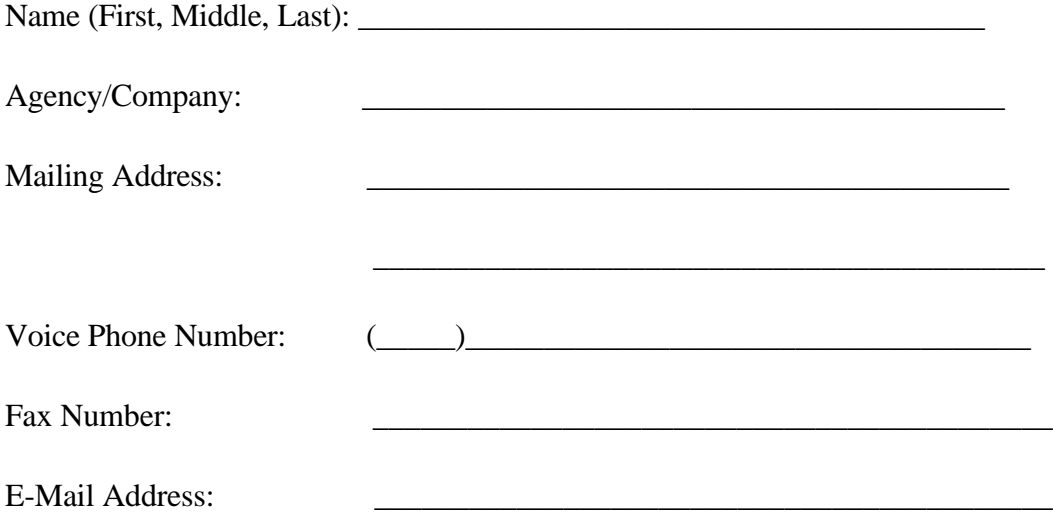

By signing and submitting this registration form, I agree to abide by the following requirements:

- 1. I understand that use of my Limited Use password to file a document in the record of a bankruptcy case or proceeding will constitute my signature for all purposes authorized and required by law, including, without limitation, the United States Code, Federal Rules of Civil Procedure, Federal Rules of Bankruptcy Procedure, Federal rules of Criminal Procedure and any applicable non bankruptcy law.
- 2. The login and password for filing via the Internet shall be used exclusively by me or by any of my employees to whom I give authorization.
- 3. I understand that it is my responsibility to maintain in my records all documents bearing original signatures that are filed using my password for the longer period of one year after the case or proceeding in which the papers are filed has been closed or all appeals are finalized unless the court orders a different period.
- 4. I understand that it is my responsibility to protect and secure the confidentiality of my password. If I believe that my password has been compromised, it is my responsibility to notify the court in writing, immediately. I understand that it is my responsibility to notify the court, immediately, of any change in my address, telephone number, fax number, or e-mail address.
- 5. I agree to abide by all of the requirements set forth in the Interim Operating Order, Administrative Procedures for Electronically Filed Cases and the User Manual currently in effect, and posted at www.azb.uscourts.gov, and any changes or additions that later may be made.

Applicant Signature Date

**Please Return to:** U.S. Bankruptcy Court Attn: Sue Christensen 230 North First Avenue, Suite 101 Phoenix AZ 85003-1706

\_\_\_\_\_\_\_\_\_\_\_\_\_\_\_\_\_\_\_\_\_\_\_\_\_\_\_\_\_\_\_\_ \_\_\_\_\_\_\_\_\_\_\_\_\_\_\_\_\_\_\_\_\_\_\_

## **HARDWARE/SOFTWARE REQUIRED FOR ECF**

- (1) A personal computer running a standard platform such as Windows, Windows 95, Macintosh, Linux or Solaris with a minimum of 8Mg memory (32MB is recommended)
- (2) An Internet provider using point to point protocol (PPP) (128 bit encryption is recommended).
- (3) Netscape Communicator software Version 4.7. or higher. Version 4.7 is available from Netscape without charge at:

**http://www.netscape.com/download/**

Or Internet Explorer software Version 5.5, available from Microsoft without charge at:

**http://www.microsoft.com/windows/ie/downloads/default.asp**

(4) Adobe Acrobat Reader, Version 5.0.5 (or latest version) which can be downloaded without charge at:

> **http://www.adobe.com/proindex/acrobat/readstep.html or ftp://ftp:/adobe.com/pub/adobe/acrobatreader/**

To file documents in an **ECF** case you will need, in addition to the above, the following:

- (1) Adobe Acrobat Writer software to convert word processing documents and scanned documents to portable document format (PDF's). Only documents in PDF format can be filed on ECF.
- (2) A scanner to image documents that are not in your word processing system.

### **UNITED STATES BANKRUPTCY COURT DISTRICT OF ARIZONA**

#### **FEE APPLICATION FILING INSTRUCTIONS**

(Revised 1/1/2005)

- A. The Limited Use/Fee Application Filing Password may be used to electronically file an application by a professional, employed by a trustee or Chapter 11/12 debtor-in-possession, compensation and/or expenses. The password will also permit the filer to file related documents shown below and to electronically upload any associated orders. **Effective January 1, 2005, pursuant to the November 1, 2004, amendment to General Order No. 87, all applications for compensation and/or expenses, reports and other documents are to be filed electronically by an examiner or professional employed by a trustee or debtor-in-possession.**
- B. The Limited Use/Fee Application Filing password has access to the following menu items on the Bankruptcy Events Menu.

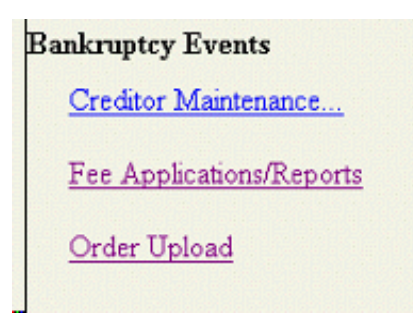

C. Under Fee Application/Reports, the following documents may be electronically filed.

Affidavit of Mailing Attorney or Other Professional Compensation (Application for) Bar Date (negative notice) (Notice of) Certificate of Mailing Certificate of Service and No Objections Change of Address Compensation by Professional Employed by Chapter 7 or 11 Trustee (Application for Declaration Exhibit Hearing (Notice of)

Operating Report Other Miscellaneous Filing Post-Confirmation Report

D. Fee Applications. When filing an application for compensation and/or expenses, select one of the two following entries. Select the Compensation by Professional Employed by Chapter 7 or 11 Trustee only if employed by the trustee. If employed by a debtor-in-possession, then please select the Attorney or Other Professional Compensation entry. If employed by the trustee, you will be prompted to input dollar amounts during the filing. If employed by a debtor-inpossession, this is not required.

> )Compensation by Professional Employed by Chapter 7 or 11 Trustee (Application for Attorney or Other Professional Compensation (Application for)

If employed by the trustee, select the proper entry and click on Next.

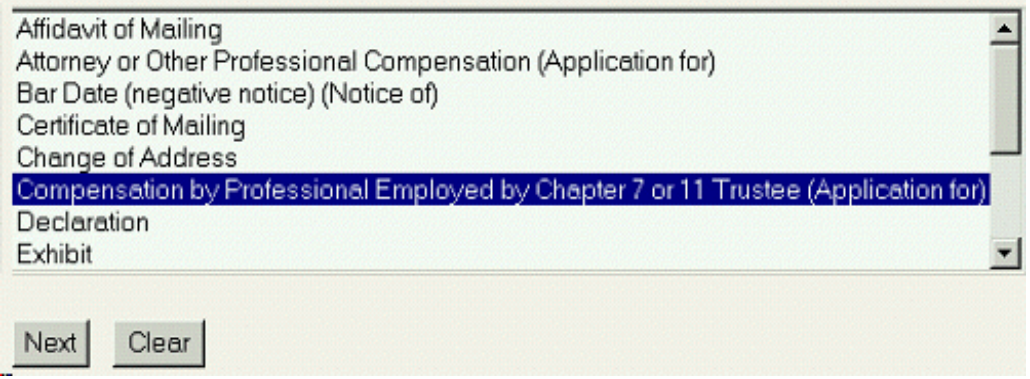

If you have previously filed a document in the case, your name should be on the list (you would have input your name when you made your first filing in the case) and you can select it from the list. If this is your first filing in the case, you will need to select Add/Create New Party.

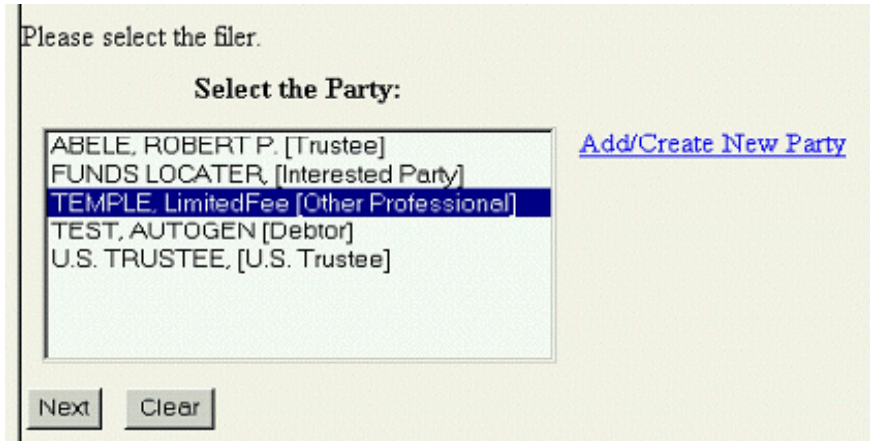

To Add/Create New Party, you will first need to search the court's master list of all parties (you should be on this master list if you have filed previously in another case). Input your last name and click on Search.

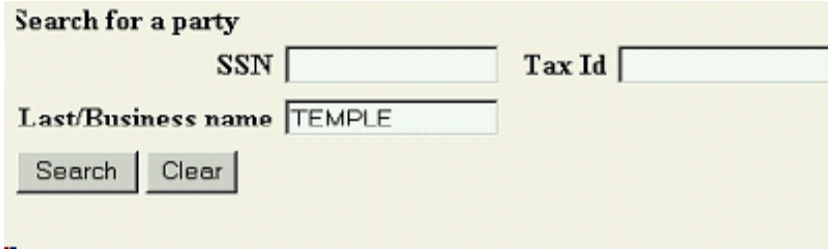

If you are on the list, you may select yourself. If not on the list, you will need to select Create new party.

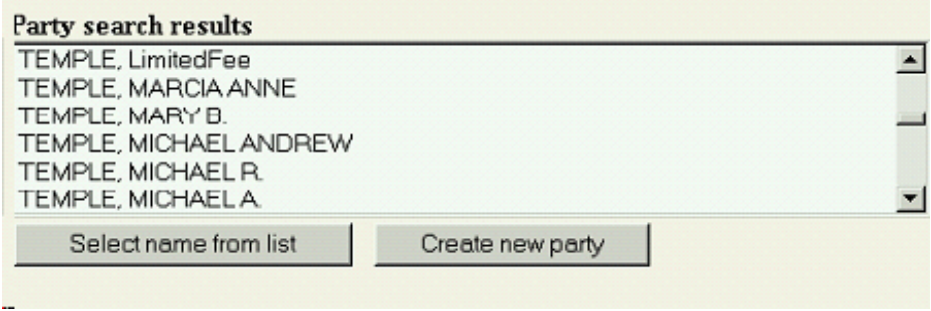

When creating a new party, do not complete the SSN or Tax ID fields as this information is not required and for privacy reasons you should not be provided. Be sure to select for Role one of the following professional types listed on that menu.

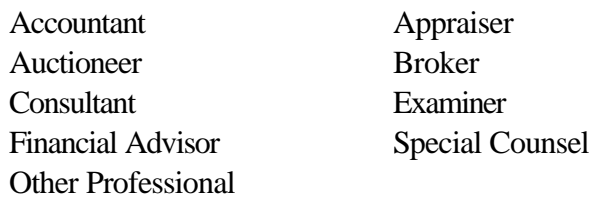

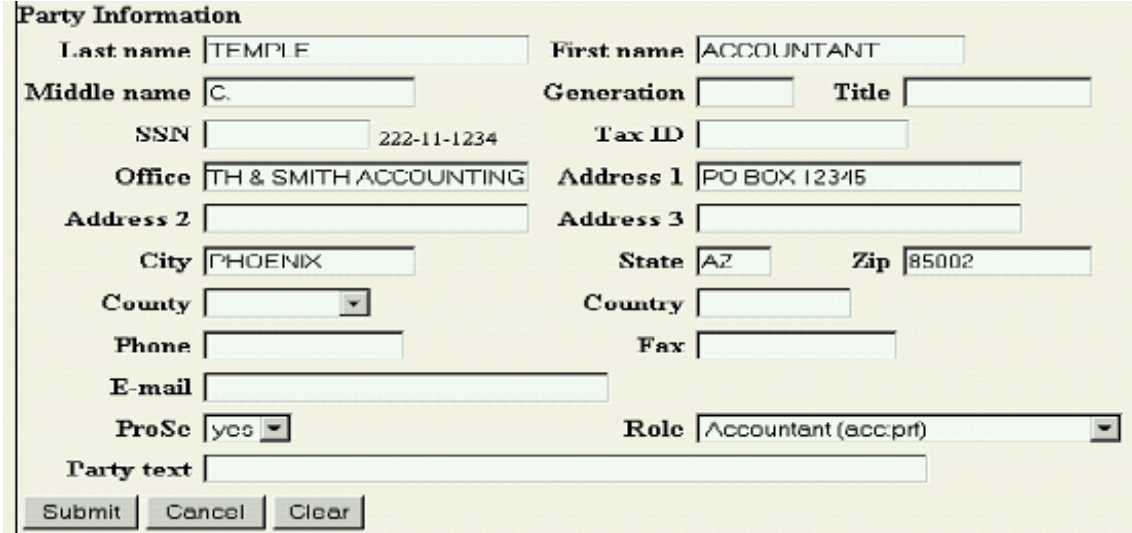

You will now be added to the list of parties in the case already highlighted and only need to click on Next.

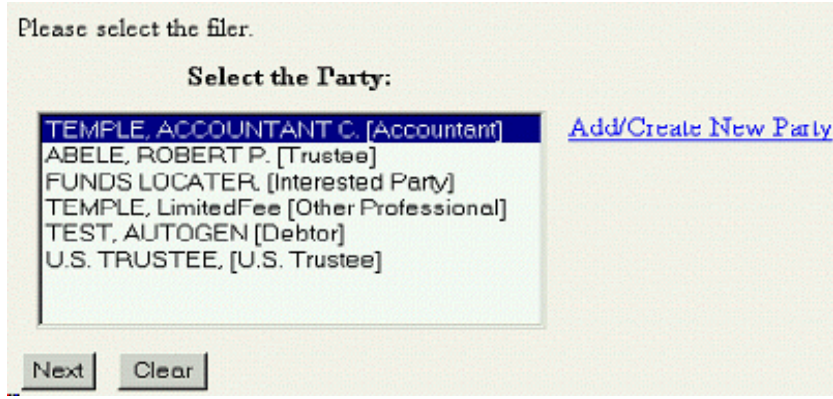

On the next screen, you will be prompted to upload your fee application in pdf format. You are given the opportunity to add one or more attachments. If the file size of your application or of any exhibits exceed 3 megabytes, they should be broken up into sections under 3 megabytes. You must e-file the entire application and any exhibits or other attachments. If you have no attachments, click on Next

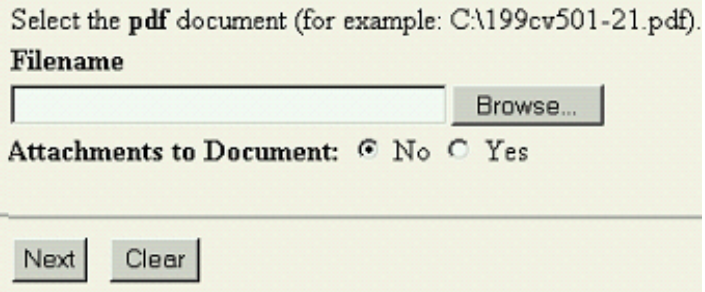

If you have attachments to file, select Attachments to Document: Yes. Upload the pdf file for the attachment and select a Type and fill in a Description, then add to list. If are filing more than one attachment, repeat the process, until all are added, then click on Next.

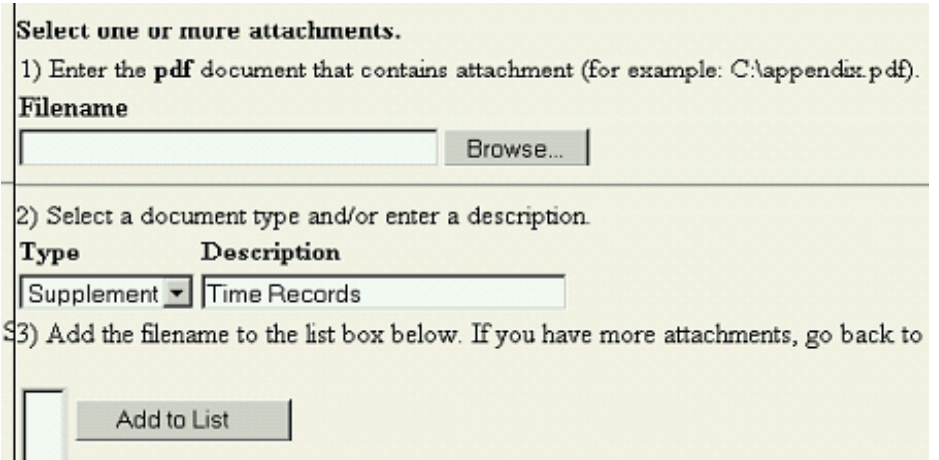

You will next be prompted to fill in the dollar amounts of the compensation and/or expenses you are seeking approval for in the application being filed. Check the Filer box, verify that the Professional type displayed is correct (change if necessary), input the time period and input the amounts, including any cents.

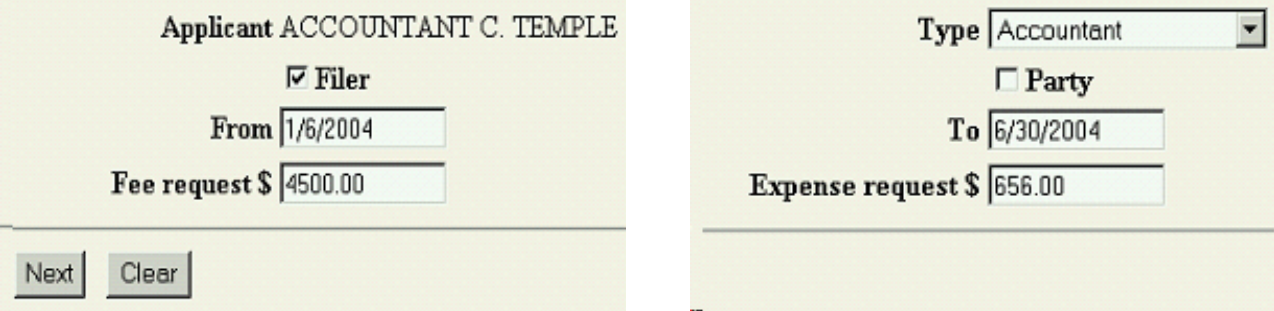

On the next screen, select the appropriate prefix, Interim of Final depending on whether you fee application is a final one or an interim one.

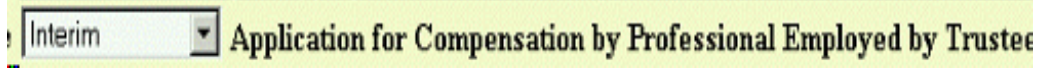

At the conclusion of the filing process, you will receive a Filing Receipt, you may want to print or save this receipt in electronic format as it is your proof of filing

**U.S. Bankruptcy Court** District of Arizona Notice of Electronic Filing The following transaction was received from TEMPLE, LimitedFee entered on 11/23/2004 at 12:15 PM AZ and filed on 11/23/2004 AUTOGEN TEST Case Name: Case Number: 2:04-bk-00001-CGC **Document Number: 18** Docket Text: interim Application for Compensation by Professional Employed by Trustee for ACCOUNTANT C. TEMPLE, Accountant, Period: 1/6/2004 to 6/30/2004, Fees:\$4500.00, Expenses: \$656.00. filed by LimitedFee TEMPLE, ACCOUNTANT C. TEMPLE (TEMPLE, LimitedFee)

E. Other Filings. The other filings listed under Fee Applications/Reports are for the other filings that a professional employed by a trustee or debtor-in-possession might make. For example, if you prepare the monthly operating reports required in a Chapter 11 case, those may be filed using the Operating Report entry. Those reports are required to be electronically filed by either the report preparer or the attorney for the debtor. The other electronic filings and when they may be used are:

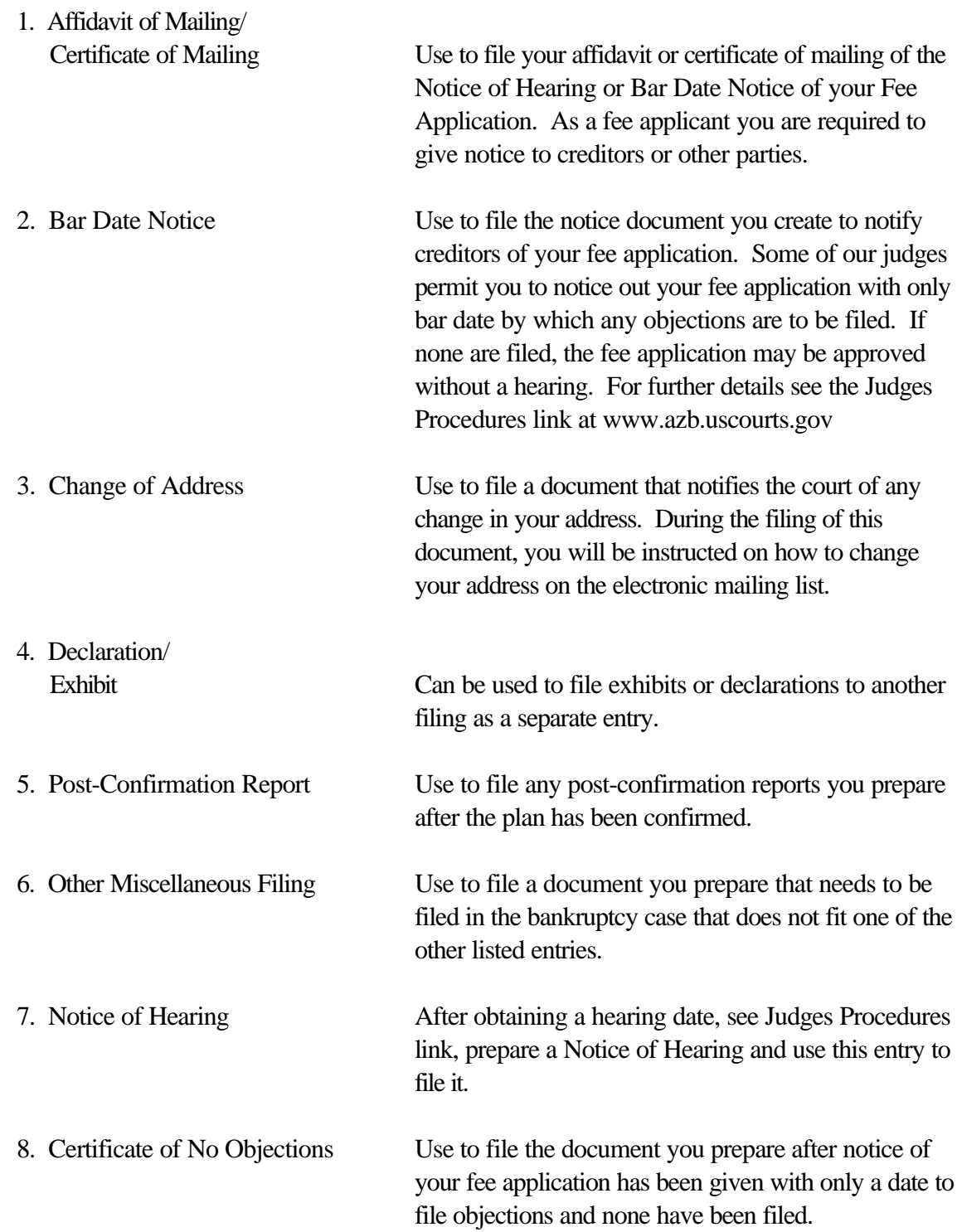

The process for these other filings is the same as stated above (except dollar amounts will not need to be input). The first time you file a document in a case, you will need to add yourself to the party list of filers. When you add yourself with your mailing address, you will thereafter be included in the Creditor Mailing Matrix Report that is generated and used by the court for mailing those notices the court mails

to all creditors. You should also receive any notices mailed by an attorney or party when they are required to give notice to all creditors provided the attorney or party properly generates an updated mailing list using the Creditor Mailing Matrix Report. In some of these filings, you will also be prompted to refer the current filing to a previous filing and in some also input a hearing date or date by which to file objections. See below instructions.

F. Referring a Filing to a previous filing. When filing a document, you may be prompted to refer the filing to a previously filed document. If the document you are filing relates to your already filed fee application or other filing, you will want to check the box.

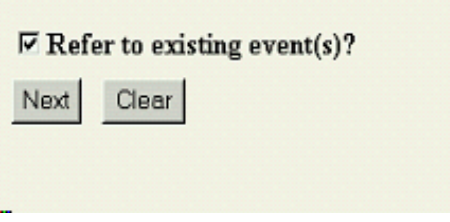

On the next screen, select lmtdfee for Type and then input the docket number of the previous filing, in this example, your fee application.

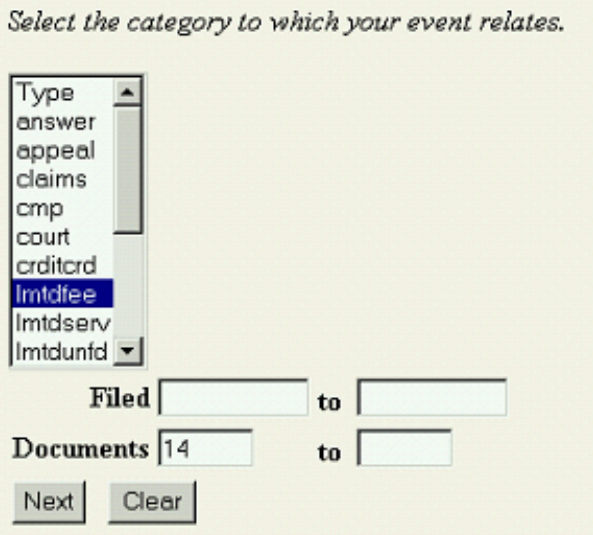

The previous filed document will be selected with the check mark already made, all you need to do is click on Next.

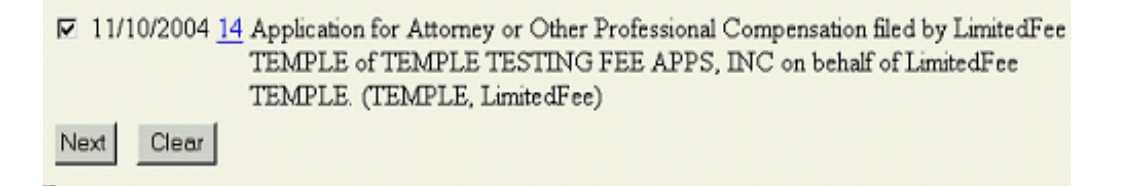

The document you are filing may be relate to more than one filing and if so, you can refer the filing to more than previous filing. For example, if you are filing a Certificate of Mailing for a mailing where you mailed more than one filing, such as your fee application and the notice of bar date or notice of hearing, in the single mailing, you would want to refer that certificate of mailing filing to both of the previous filings. In the Documents field, place the docket numbers of the fee application and the notice.

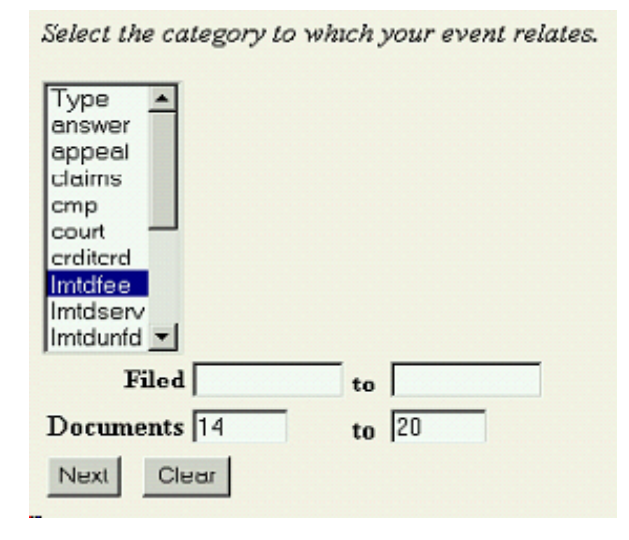

You will then receive a list of all docket entries in that range and then place a check mark next to the fee application and notice for which you are filing the certificate of mailing.

Select the appropriate event(s) to which your event relates: [7] 11/10/2004 14 Application for Attorney or Other Professional Compensation filed by LimitedFee TEMPLE of TEMPLE TESTING FEE APPS, INC on behalf of LimitedFee TEMPLE. (TEMPLE, LimitedFee) 11/10/2004 15 Affidavit of Mailing filed by LimitedFee TEMPLE of TEMPLE TESTING FEE APPS, INC on behalf of LimitedFee TEMPLE. (TEMPLE, LimitedFee) 11/16/2004 16 Request for Notice filed by LimitedFee TEMPLE (Temple, Michael) п 11/23/2004 18 Interim Application for Compensation by Professional Employed by Trustee for п ACCOUNTANT C. TEMPLE, Accountant, Period: 1/6/2004 to 6/30/2004, Fees:\$4500.00, Expenses: \$656.00. filed by LimitedFee TEMPLE, ACCOUNTANT C. TEMPLE. (TEMPLE, LimitedFee) 区 11/30/2004 20 Notice of Hearing filed by LimitedFee TEMPLE (related document(s)[14]) Hearing set for 1/28/2005 at 9:00 AM at 230 N. First Ave., 6th Floor, Courtroom 601, Phoenix, AZ (NEW-CGC ADDRESS FOR HEARINGS AFTER 10/4) Objections/Responses due by 1/21/2005, (TEMPLE, LimitedFee) Clear Next

G. Hearing Dates, Time and Location and Bar Dates. In some filings you will be prompted to fill in a hearing date, time and location and/or a date by which objections are to be filed. For example, when filing a Notice of Hearing on a fee application (for which you will have obtained a hearing date as outlined at the Judges Procedures link at www.azb.uscourts.gov), you will be

required to input that information during the filing process. You will want to refer the notice of hearing being filed to your fee application, so check that box. Input the time and date as shown. You also must select the location of the hearing from the drop down menu of locations. Then if your notice provides that any objections or responses are to be filed so many days prior to the hearing, usually seven calendar days is used, input that date.

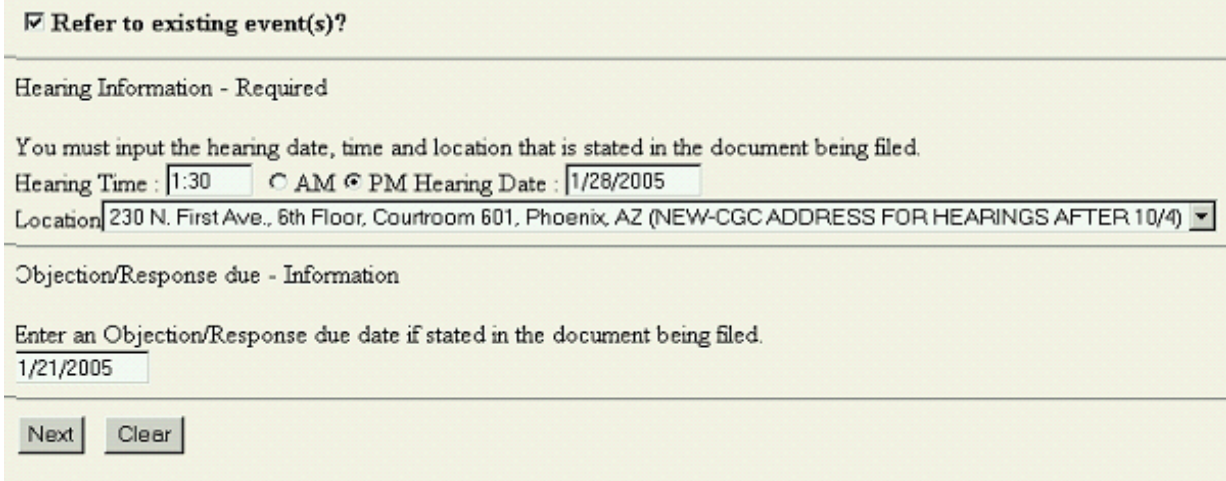

If the judge assigned the case, permits fee applications to be noticed out with only a date by which to file objections and no hearing is set unless an objection is filed, then you would prepare and file a Bar Date Notice in which notice is given that the fee application may be approved without a hearing if no objections are timely filed. Use this entry to file that notice.

Bar Date (negative notice) (Notice of)

During this filing you will be prompted to input the date by which your notice states that objections are to be filed.

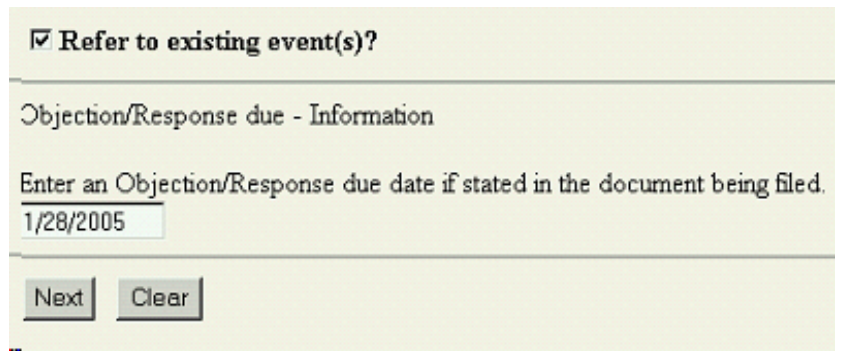

H. Orders. In addition to electronically filing your fee application, any order approving the fee application is to be submitted electronically in pdf format. To submit the order electronically, select Order Upload from the Bankruptcy Events Menu and then select Upload Single.

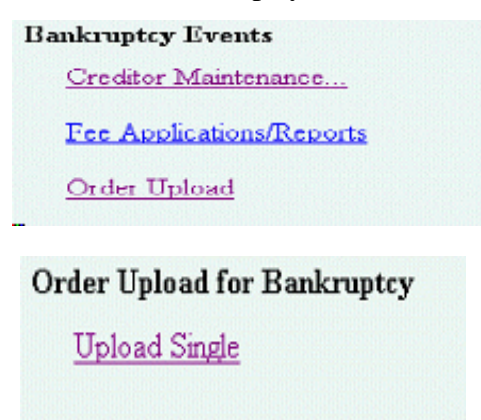

Input the case number. You must include all the numbers and letters as shown.

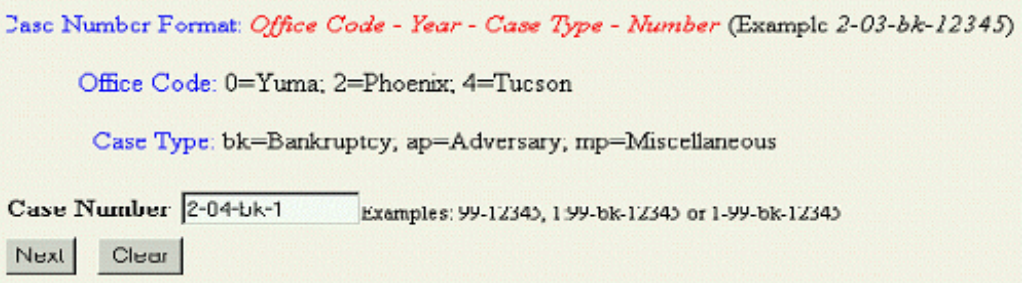

The docket number assigned the application when that was filed for which the order applies must then be input.

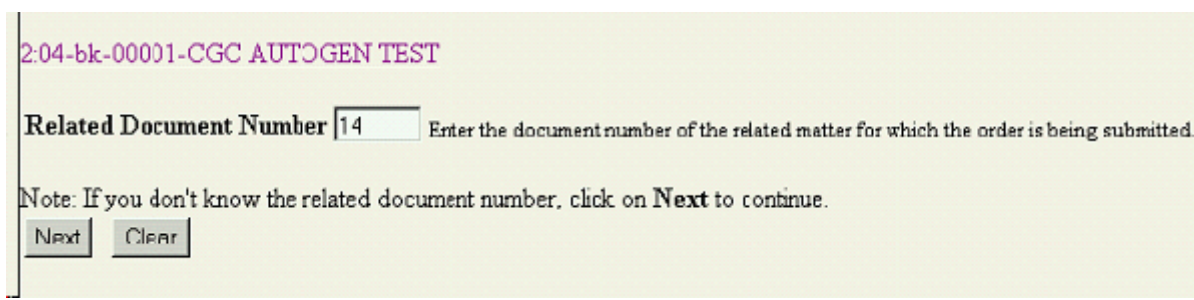

On the next screen, you an Order Type must be selected. In the example below, the court held a hearing on your fee application and stated it was approved and directed you to submit an order. The correct Order Type is shown and the date of the hearing is input. Your proposed order in pdf format is what you will then place in the File to Upload box.

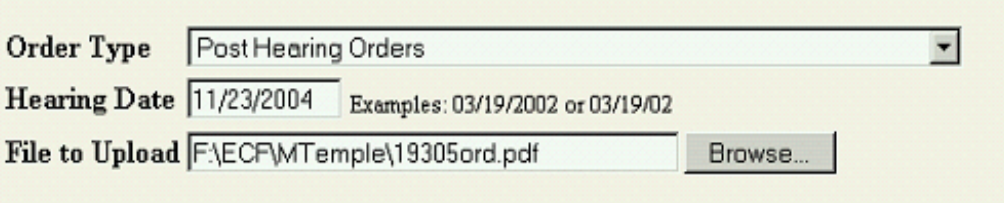

If your fee application was noticed with only an opportunity to object and no objection was filed, after electronically filing a Certificate of Service and No Objection, when electronically submitting your proposed order approving your fee application, you would select the following Order Type and leave the Hearing Date field blank since no hearing was held.

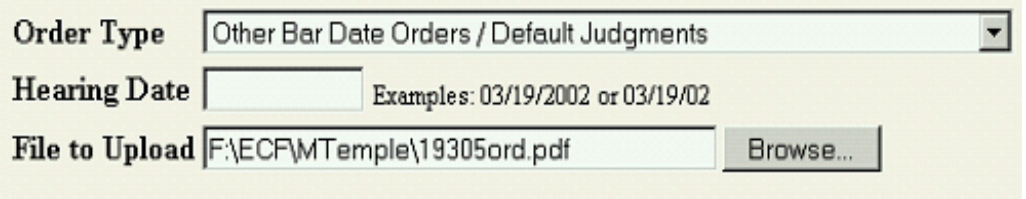

When creating the order in your word processing application, be sure to leave the top three inches of the first page blank for the judge's electronic signature. You will then receive a confirmation that the order was successfully uploaded.

Of he new pdf file 50 .pdf was uploaded and routed to CRD-Inbox folder successfully on 11/30/20 Order Type: Other Bar Date Orders / Default Judgments Case Number: 2:04-bk-00001-CGC Case Name: AUTOGEN TEST **Related Document Number: 14** Related Document Description: Application for Attorney or Other Professional Compensation

The order will then be routed to the judge for signature. You will be able to obtain a copy of the signed order as soon as it is docketed which should be within two business days after the order has been signed.

I. Noticing the Fee Application. The Notice of the Fee Application you file, whether it be one that sets a hearing or only contains a date by which to file objections, must be mailed to all creditors and interested parties (unless the court has entered an order in the case limiting notice to a specified list) and you as the applicant are required to do the mailing. To obtain an updated mailing list for the case, under the Reports Menu, generate a Creditor Mailing Matrix report.

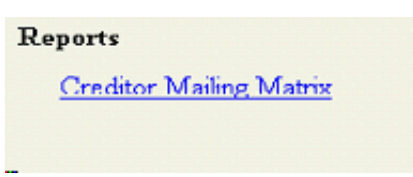

To generate the report, you will need to enter your PACER password (this is a separate password from the ECF limited use password the court issued.) To obtain a PACER password, call the PACER Service Center at (800) 676-6856 or (210) 301-6440 or you can register online at http://pacer.psc.uscourts.gov. Input the full case number as shown, select All for Special mailing group and leave format at the default of 1 column. You will then obtain a list of all creditors and interested parties for the case.

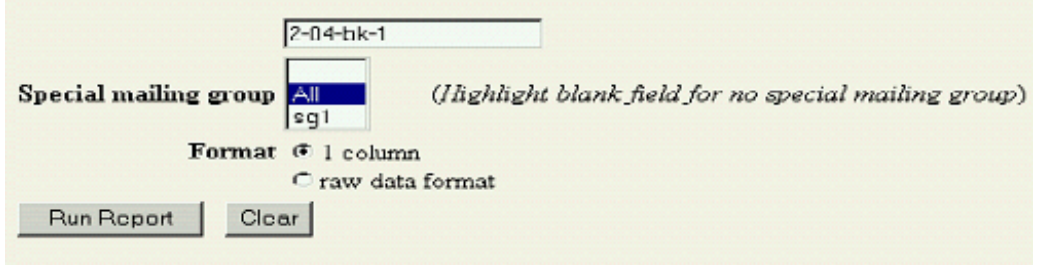